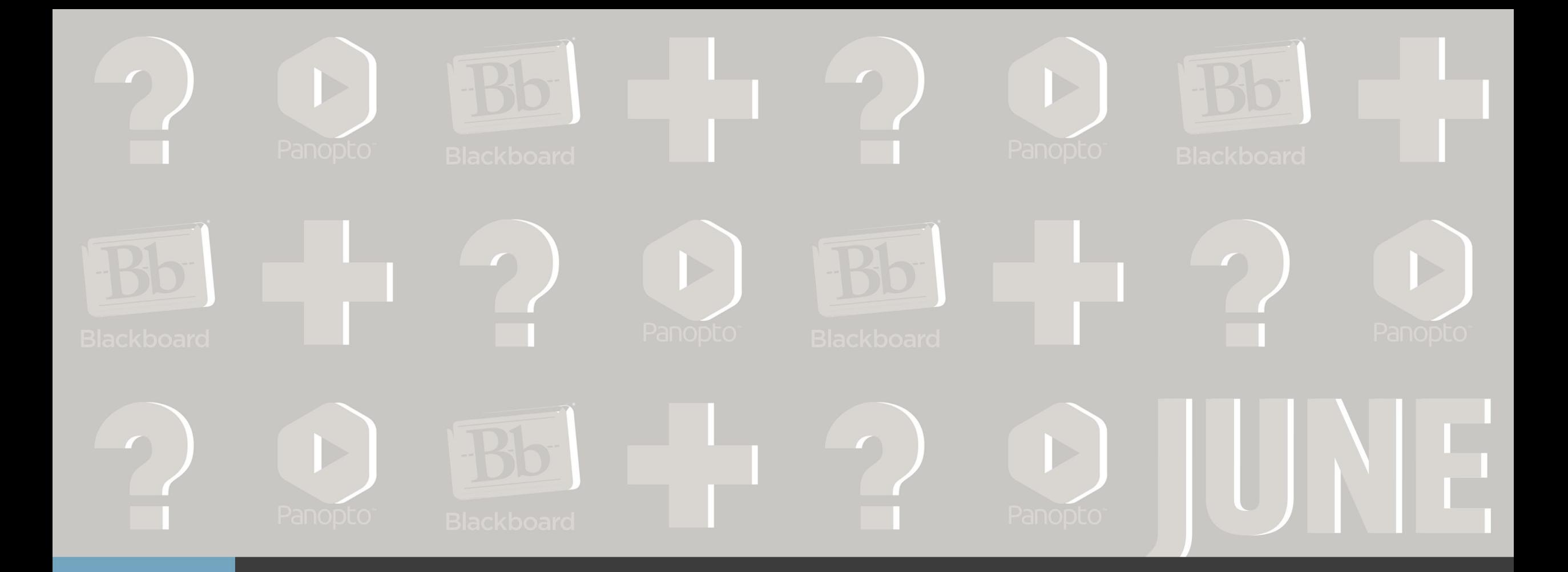

# Advanced Bb: All about the Grade Center

# Agenda/Topics

- •Functions in the Full Grade Center
- •The Needs Grading section
- Customizing the Grade Center

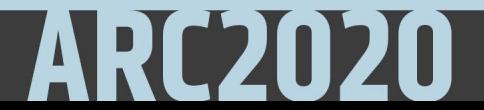

#### The Grade Center

- You access the Grade Center from the Control Panel.
- Expand the *Grade Center* section to display the links to the *Needs Grading* page, the *Full Grade Center*, the Assignments, and Tests views.

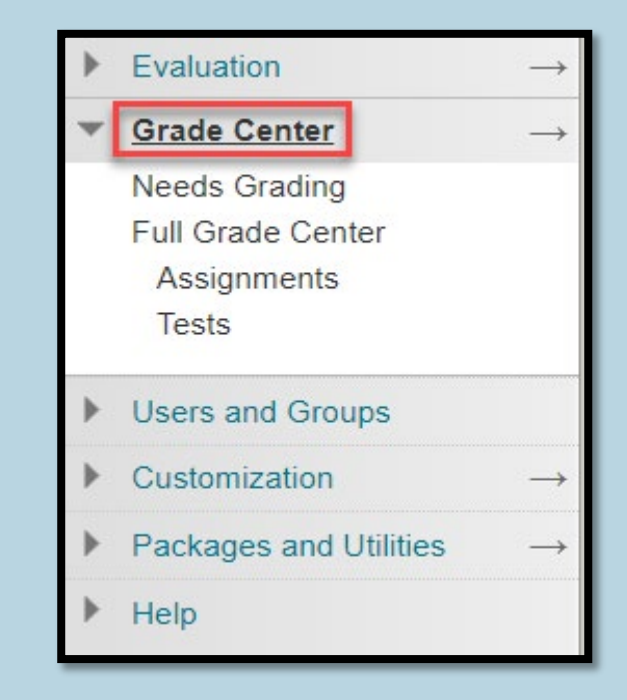

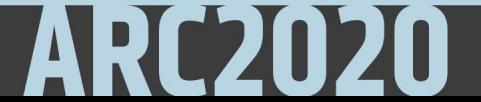

### Columns in the Grade Center

- In the Grade Center, the columns for students' first and last names appear first by default.
- Columns for gradable items and calculations of those items appear across the page.
- You decide which columns appear and in what order.
- You can determine how many rows to display, the maximum you can see is 50 rows.

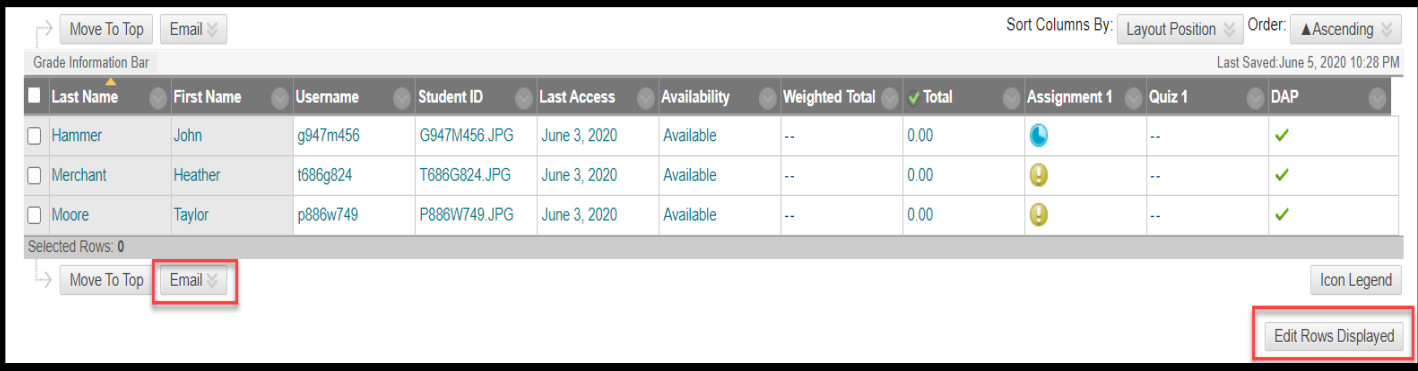

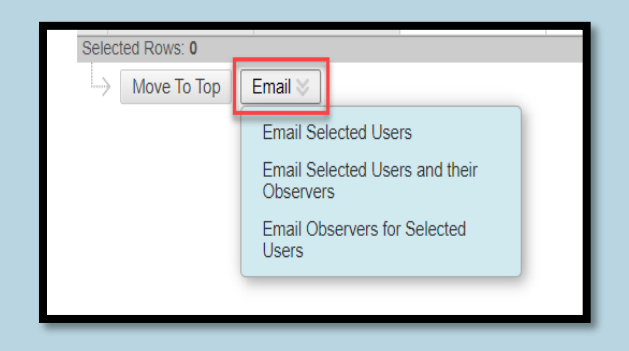

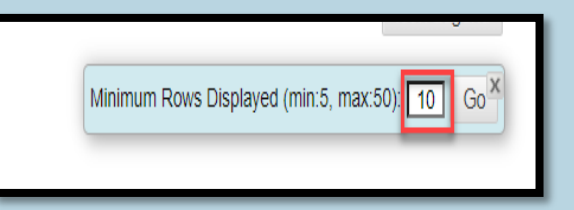

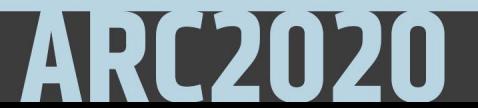

#### Filter Grade View

- You can narrow your view of the Grade Center data.
- Select *Filter* to expand the field and select an option from these menus:
	- *Current View*
	- *Category*: Includes all default categories and those you've created.
	- *Status*

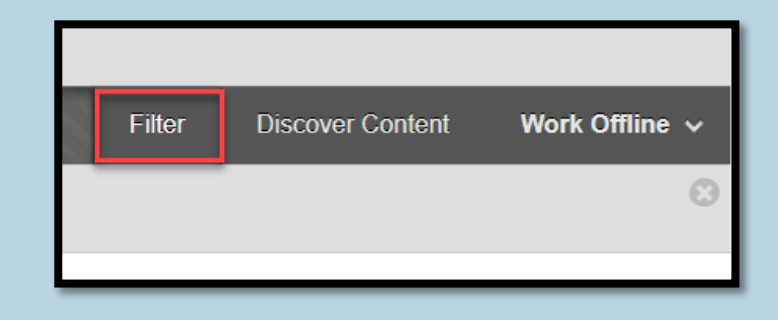

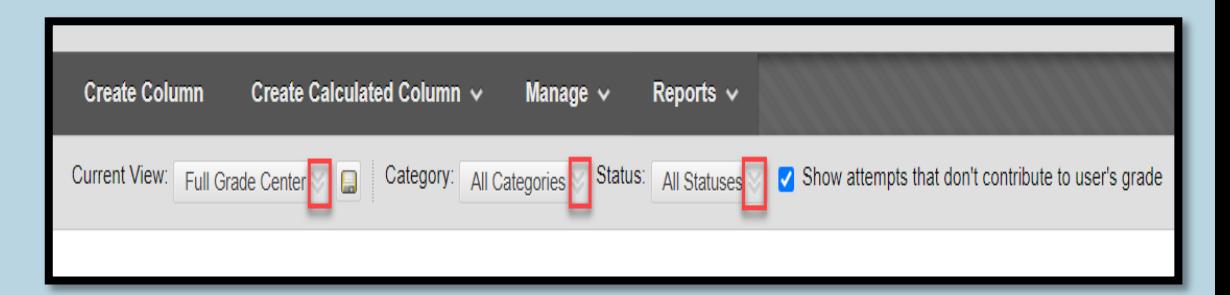

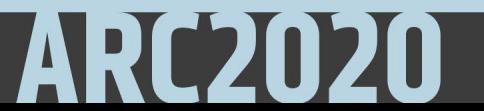

### The Full Grade Center

- •The *Full Grade Center* link displays all columns and rows in the Grade Center.
- •There are four major functions in the Full Grade Center each having multiple sub functions in them.

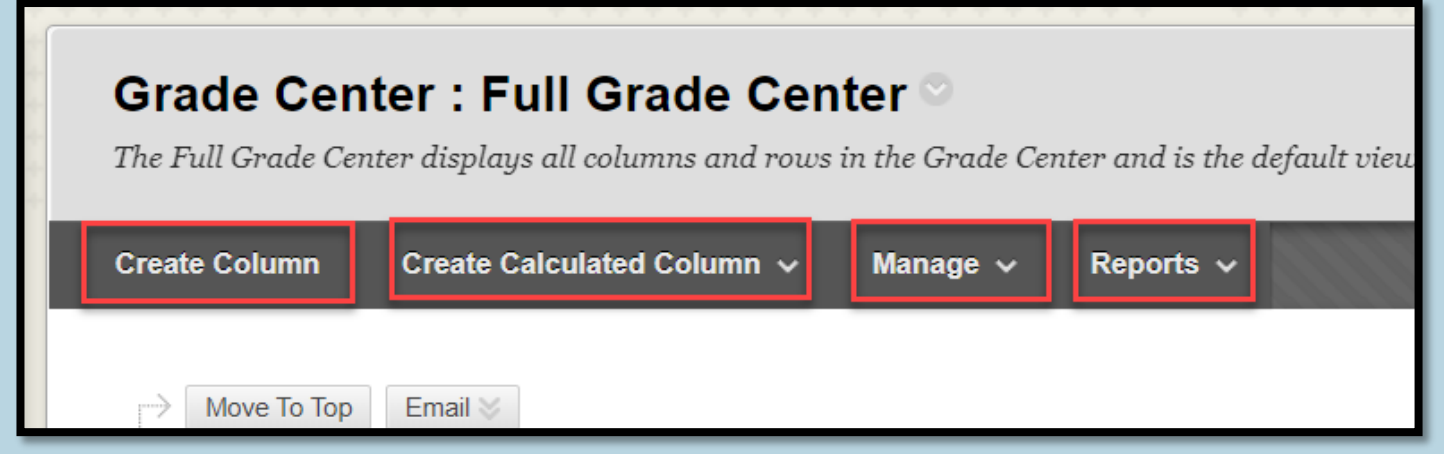

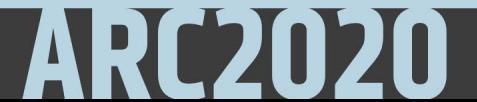

## Creating New Column in the Gradebook

- As the name implies, the Create Column function allows to create a new column manually.
- Grade Center name is what will be seen as Column Name in the gradebook.
- The grade can be in score, Letter, Text, Percentage, Complete/incomplete.
- You can assign category for the column, add due date; show or hide for students, or include it in grade center calculation.
- You can delete manually created columns.

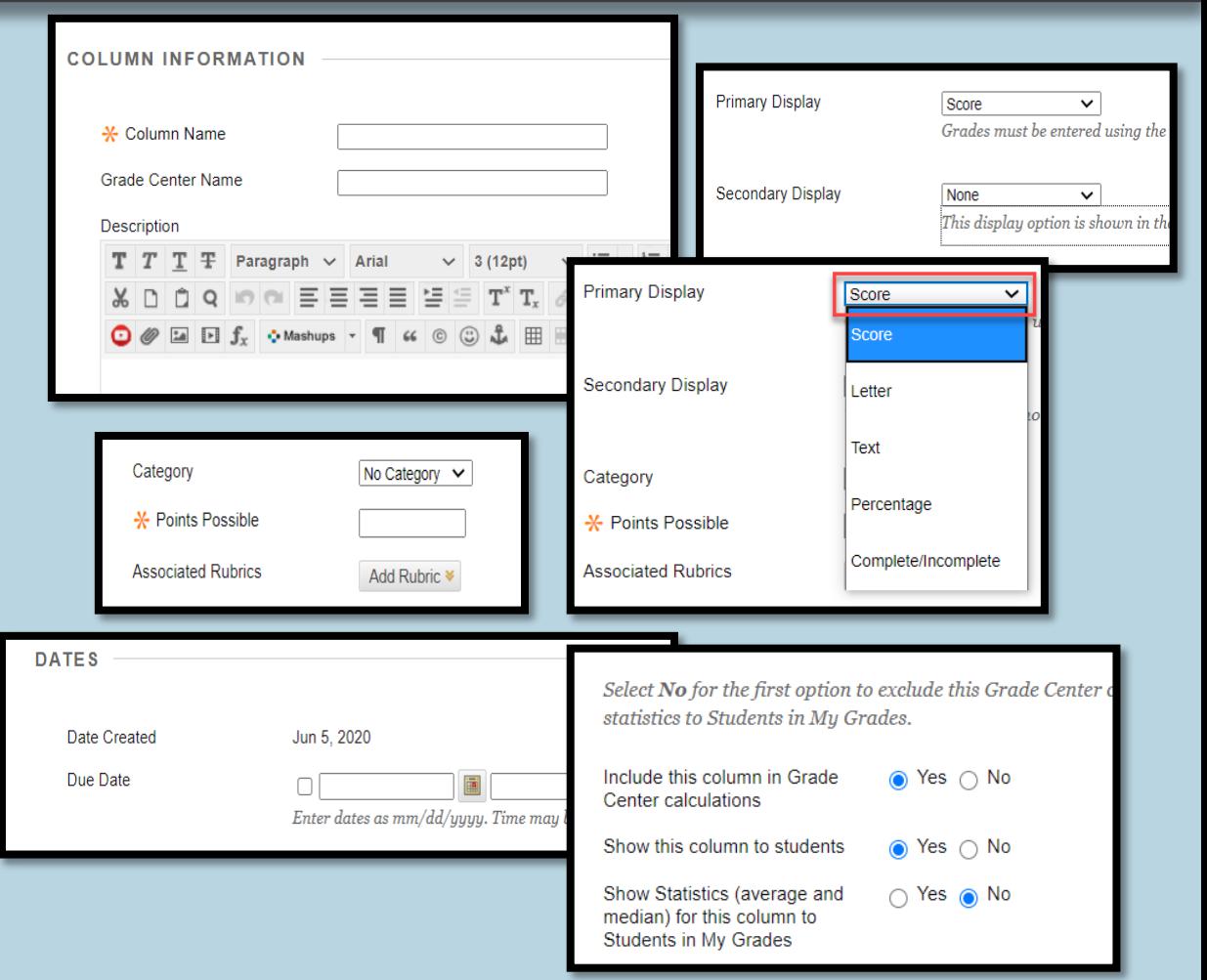

#### Create Calculated Grade Column

- •Blackboard's Grade Center can be used to calculate final grades from selected multiple columns.
- •There are four options under Calculated Grade Column.
	- Average
	- Minimum/Maximum
	- Total
	- Weighted

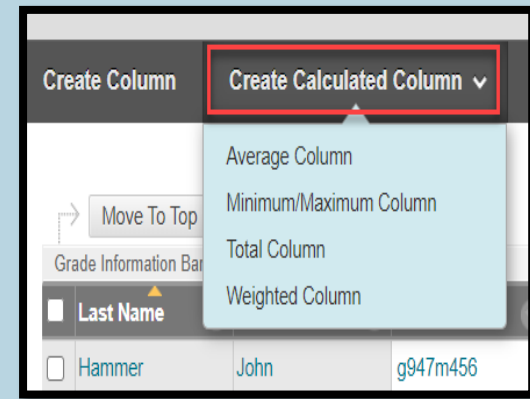

# Total Column

- Most commonly used calculated columns are Total column and Weighted column.
- If you have multiple quizzes in multiple columns, you can create one Total column to show the total grade students earn for quizzes.

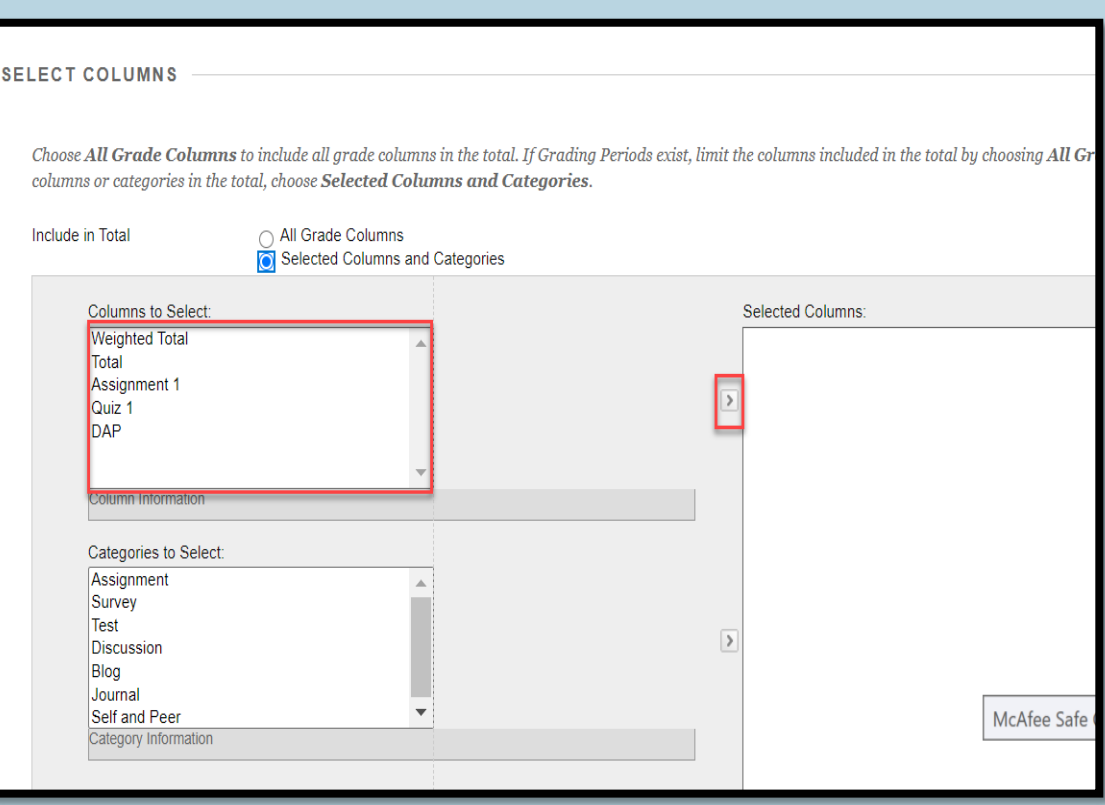

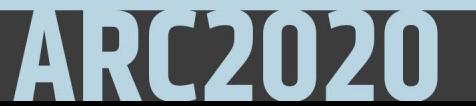

# Weighted Column

- Before creating a Weighted Total Column using Category Weights, you should be sure that all of your assignments, tests, manually created columns, etc., are associated with a category.
- You also need to create a total column for all the categories that have multiple columns.

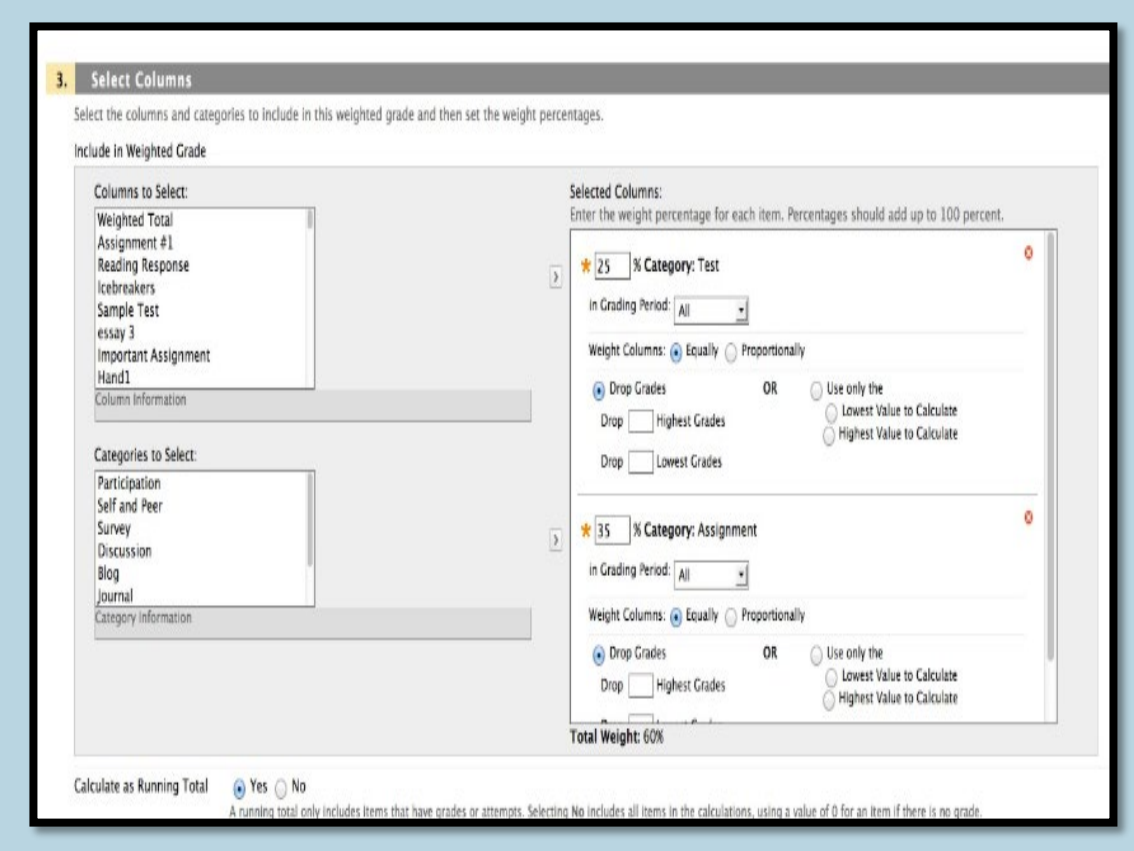

#### **Menu Options for Columns**

• Each column's menu displays options specific for that column; with little variation for different categories.

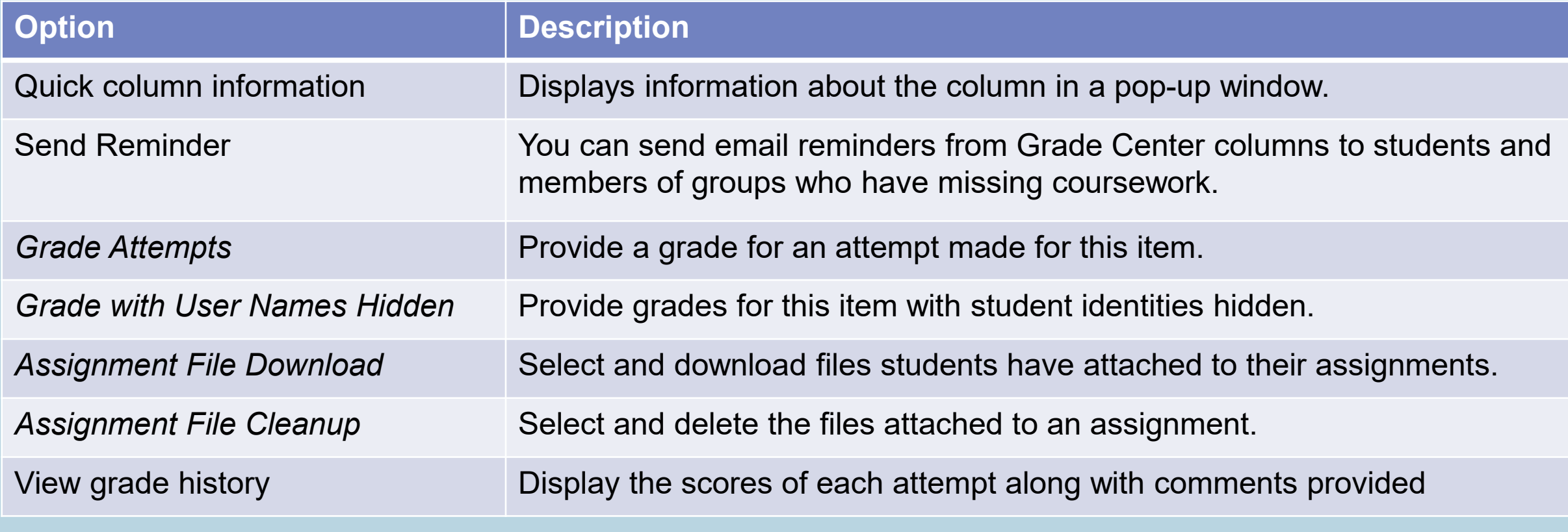

# More Menu Options

52

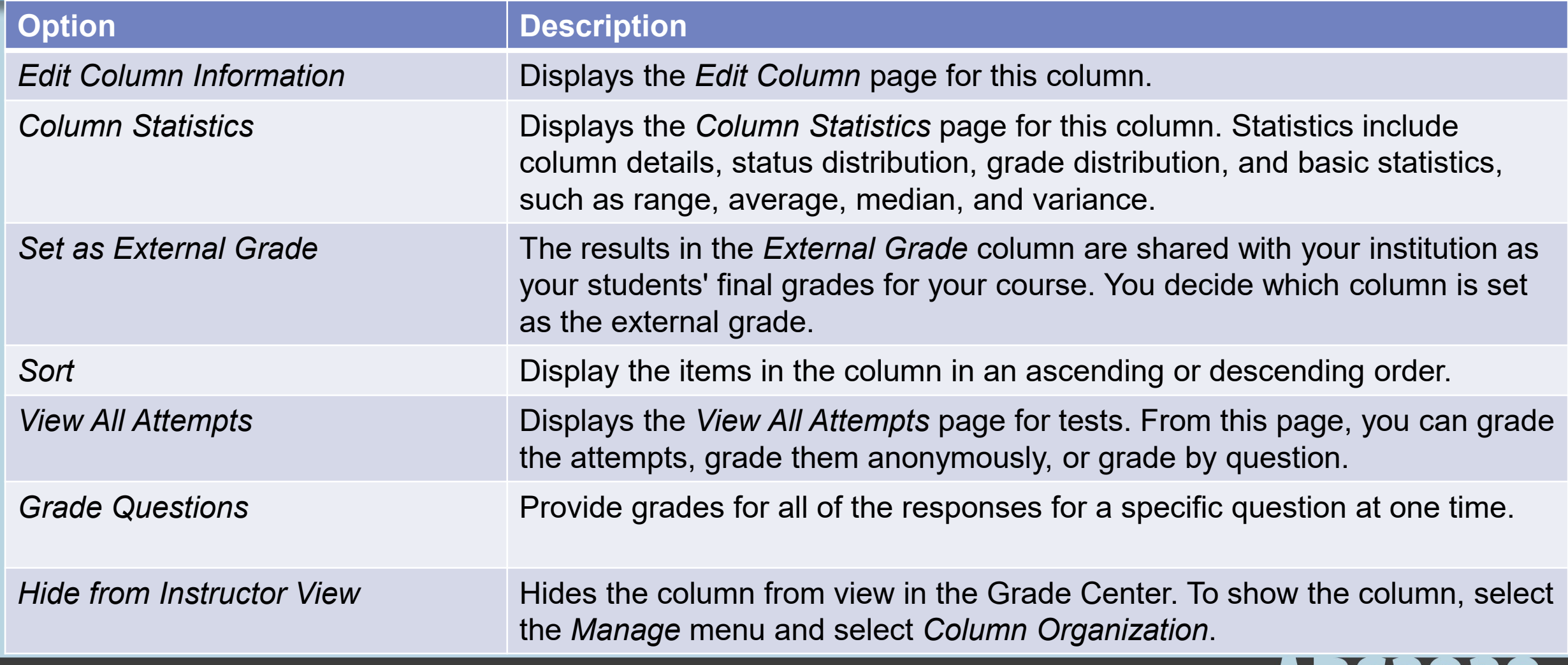

ARLZUZU

#### Some More Menu Options

• There will be a Delete option for columns that are manually created or not linked to the course.

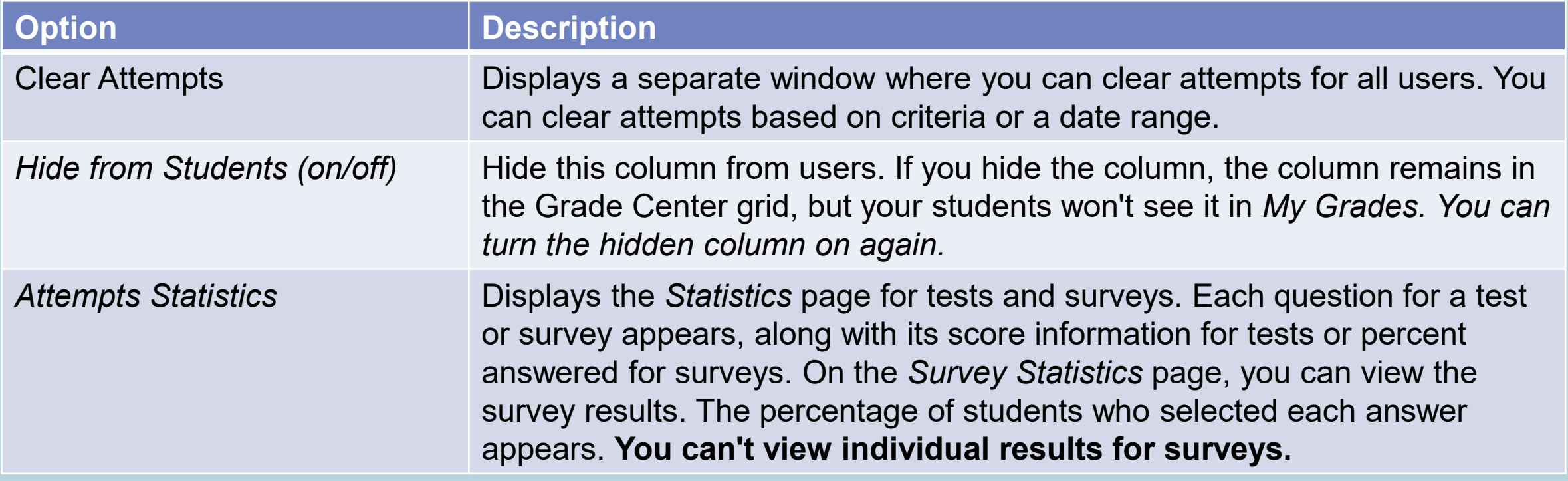

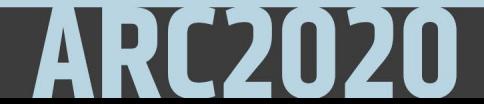

# **Column Organization**

Reports  $\vee$ Manage  $\sim$ 

**Grading Periods** 

**Grading Schemas** 

**Grading Color Codes** 

Categories

**Smart Views** 

**Column Organization** 

**Row Visibility** 

**Send Email** 

WileyPLUS Grade Refresh

**Blackboard Open Content Activity** Manager

- •On the *Column Organization* page, you can view all the columns in the Grade Center on one page.
- •From this page you can:
	- Reorder columns
	- Hide or show multiple columns
	- Delete multiple columns (if not linked)
	- Change column category or grading period

#### Organizing Grade Data

- From the Column Organization page.
- The only frozen columns are the user last and first names.
- Changes you make on this page don't affect what students see in My Grades.

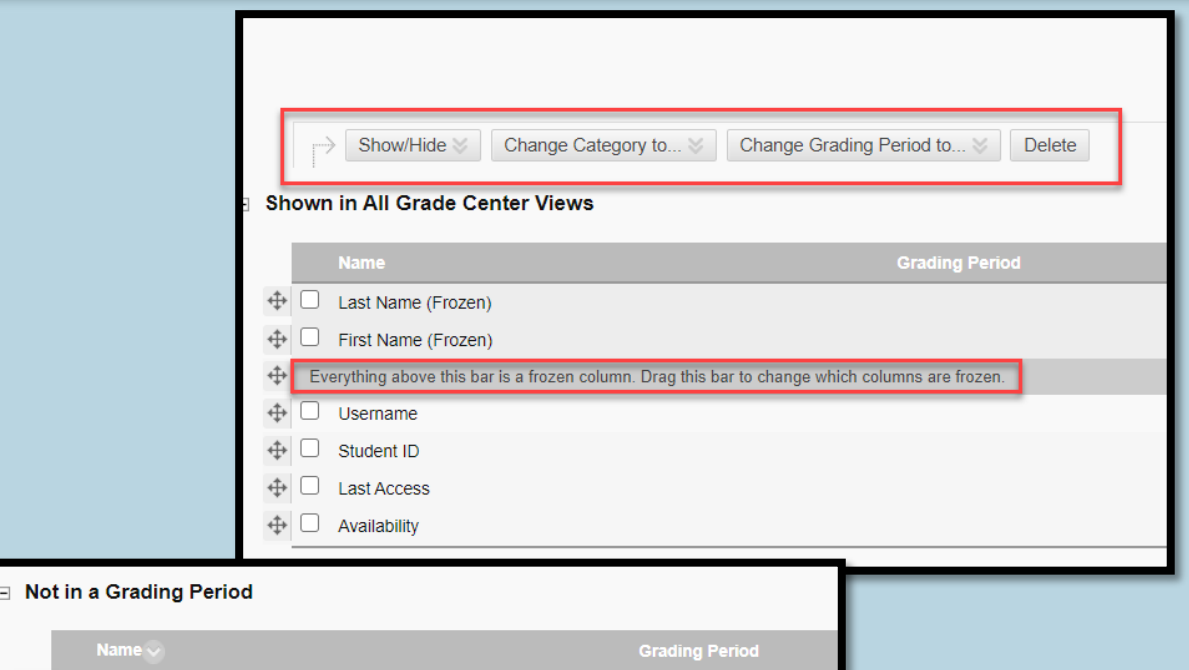

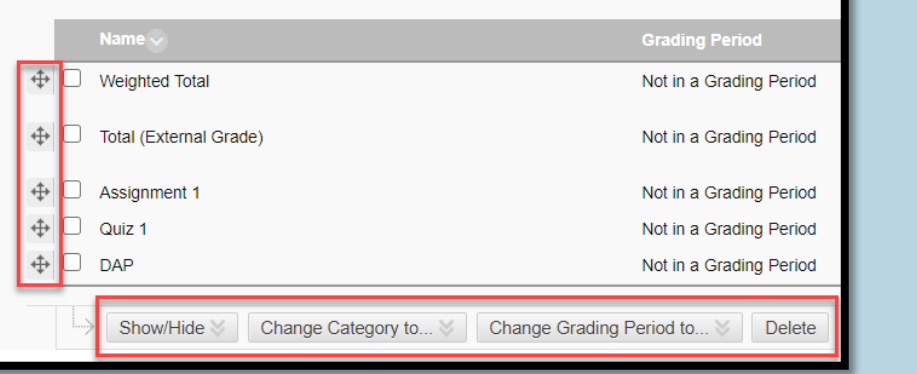

## Grade Categories

- In the Grade Center, you can use categories to group related columns together and organize the data.
- When you create a gradable item, a grade column is created automatically for the item in the Grade Center.
- The column is associated automatically with the correct category.
- By default, these eight categories are created in the Grade Center:
	- Assignment
	- Blog
	- Discussion
	- Journal
	- Self and Peer
	- Survey
	- Test
	- Wiki

# Grading Schema

- when an item is graded, a numeric score appears in the students' cells by default. You can choose to display grades in other ways with grading schemas.
- A schema takes the points scored on an item and compares it to the item's total points possible to derive a percentage.
- You can either create your own percentage schema or edit the exiting letter schema as per your syllabus.
- You can make the uppermost value in a grading schema greater than 100%. For example, if a student earns 100% or more, you can assign A+ to those scores.
- For a quiz, a student's raw numeric score is 88 out of 100 points possible. In a grading schema in which a percentage of 87 to less than 90 equals a B+, a student's score of 88 results in a B+.

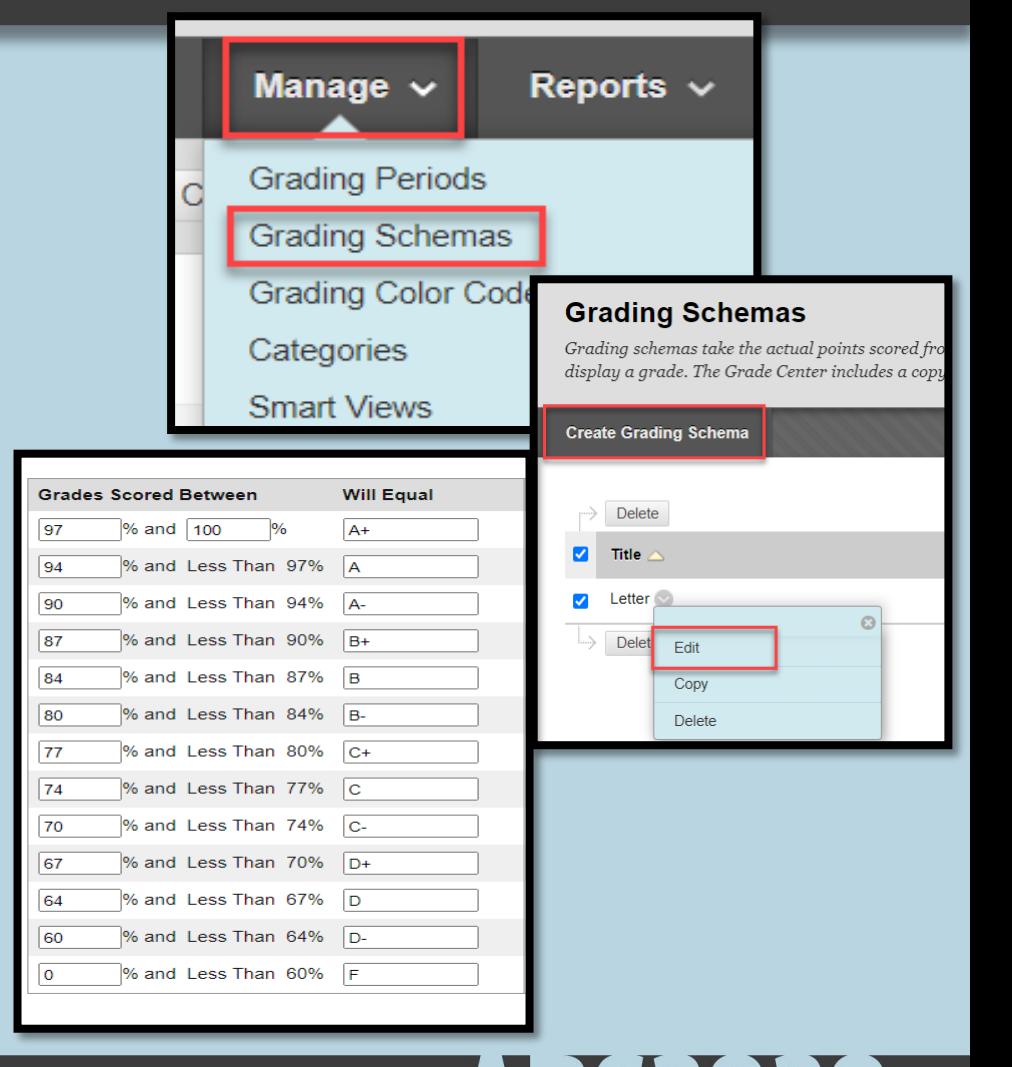

## Color Coding Grade Book

- You can create rules to apply color to the cells in the Grade Center, either by grade or status.
- Color in the Grade Center provides visual indicators to help you interpret information quickly.
- For example, you can use yellow to highlight graded items with failing scores so that students and columns that require attention are prominent.

#### **Grade Ranges**

Grade Ranges can be defined by Less Than, More Than, or Between criteria. You can use multiple Grade Ranges. Make sure that Grade Range: bound is always exclusive, the lesser bound is always inclusive. For example, 20 does not match the rule 'between 10 and 20', but 10 does. Grad decreasing range order, so it is possible to write a set of rules like: more than 90, more than 80, less than 80, less than 40.

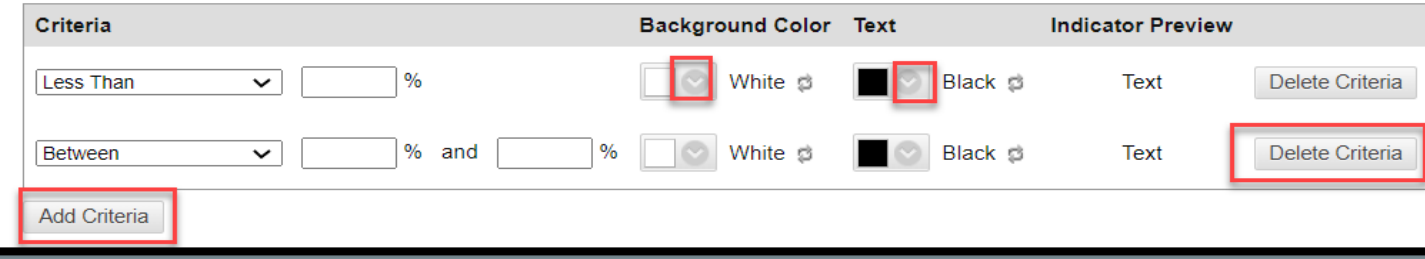

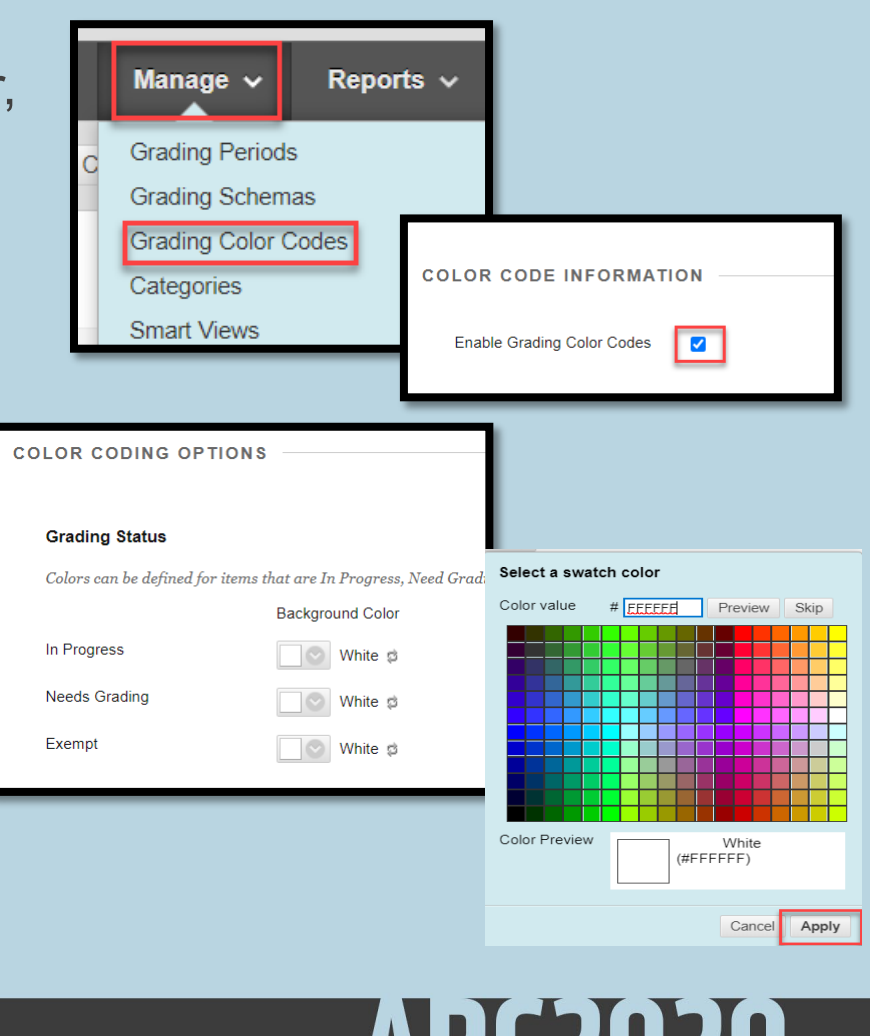

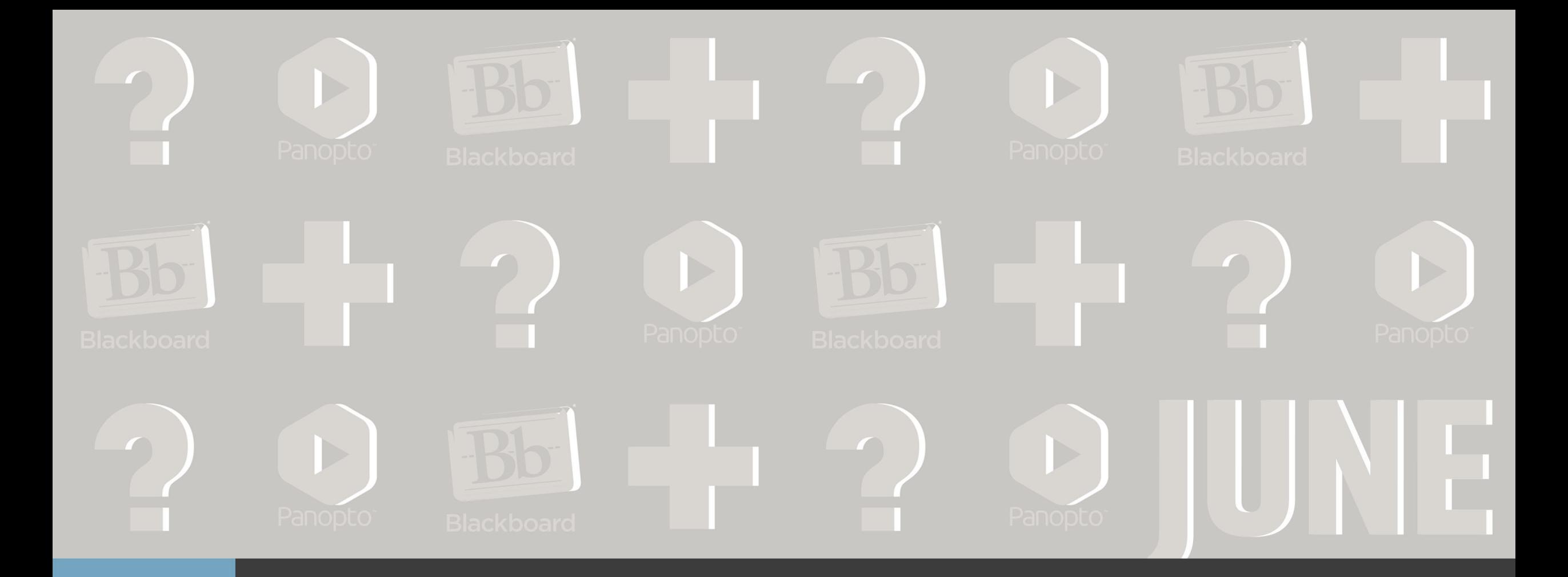

# **Thank You!**